# **RECORDING BENCHMARKS**

#### **To enter benchmarks:**

Click **List TAA Status** on the **Application Menu** for the participant.

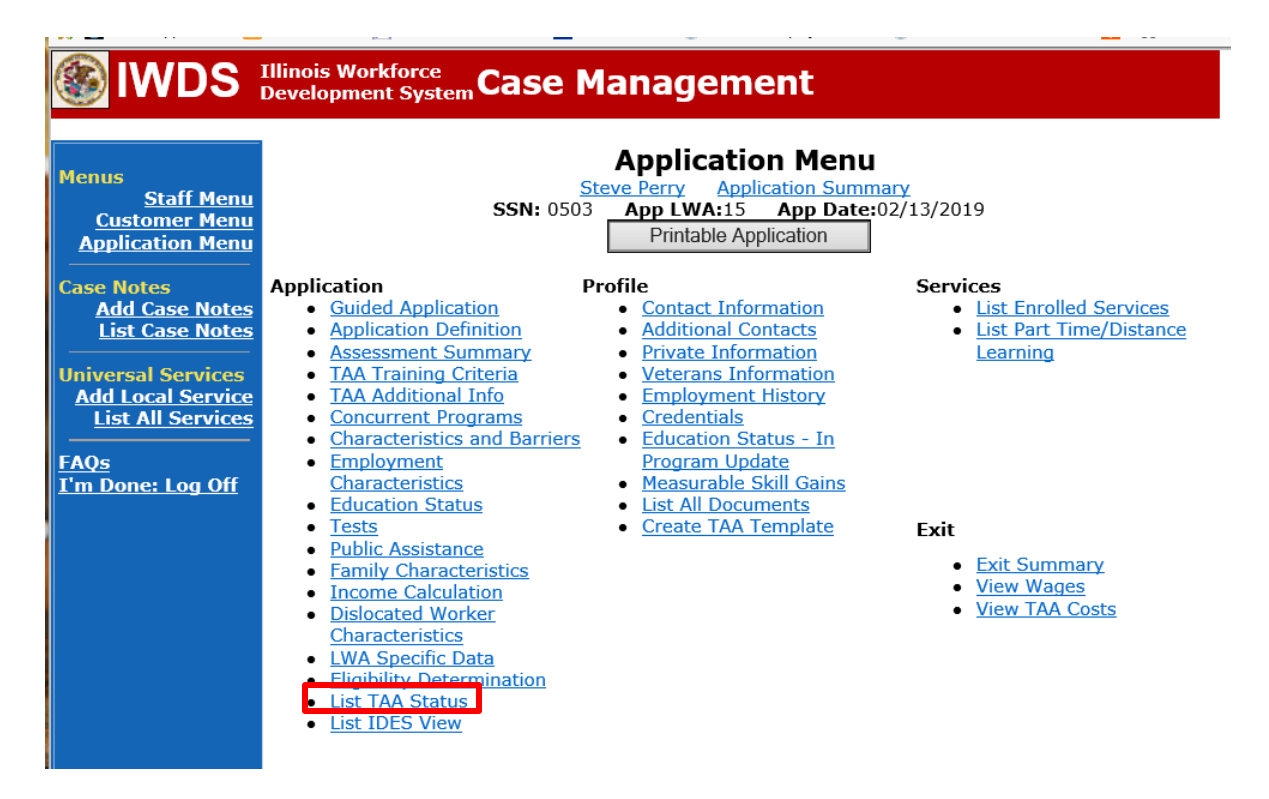

Click **View** beside the **In Training Status Record.**

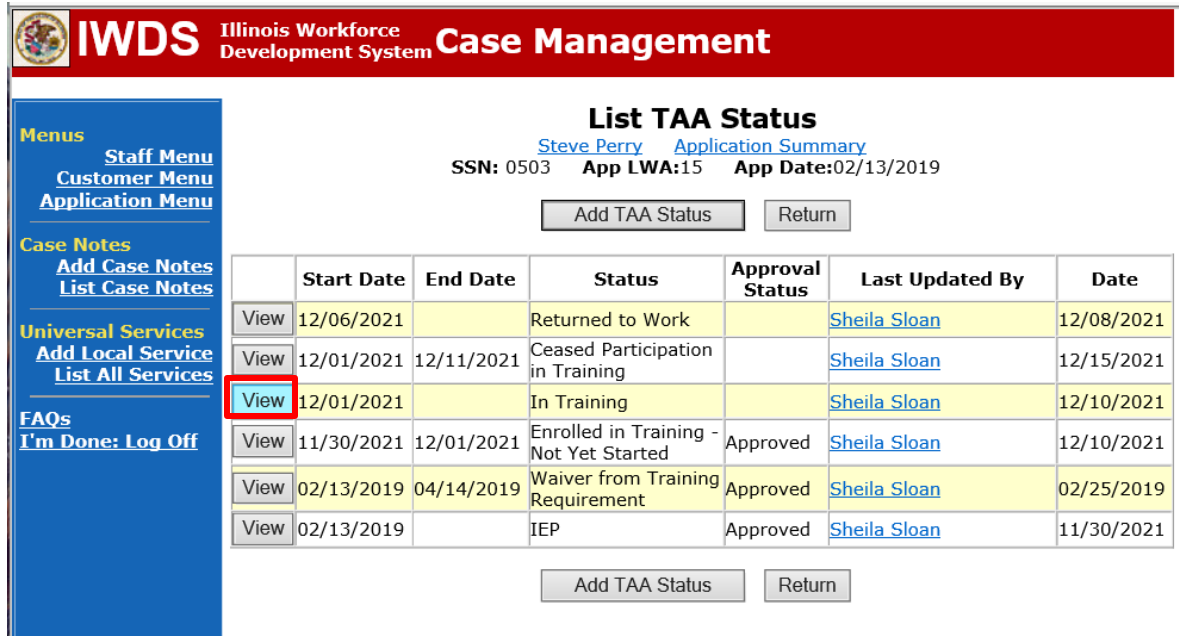

Click **60 Day Review**.

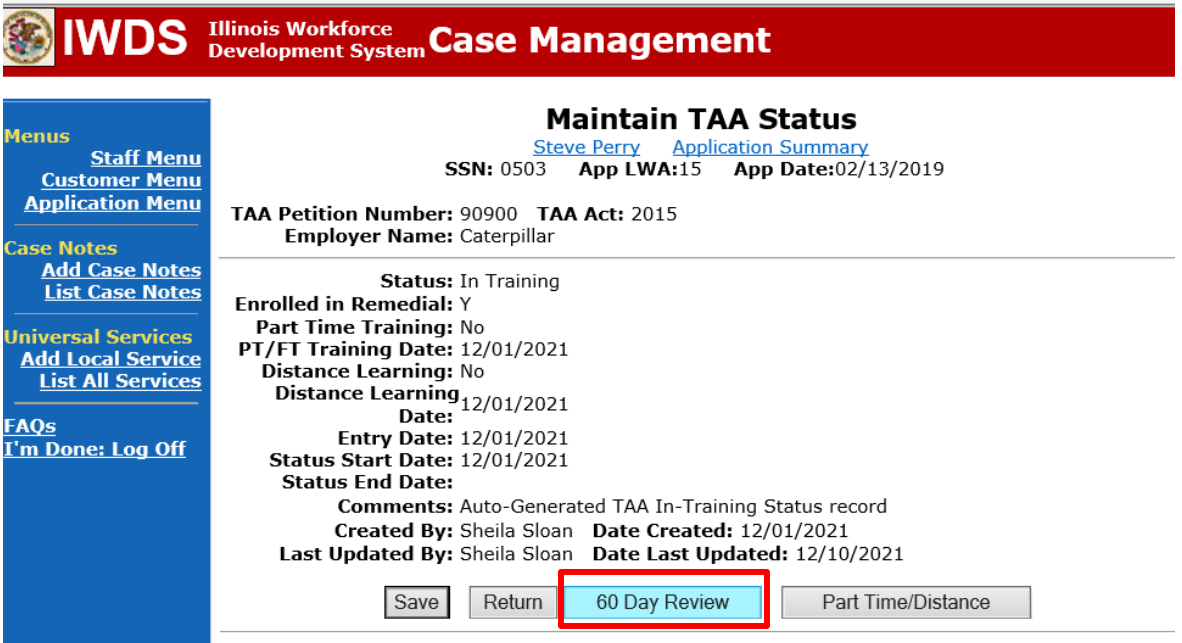

### Click **Add 60 Day Review.**

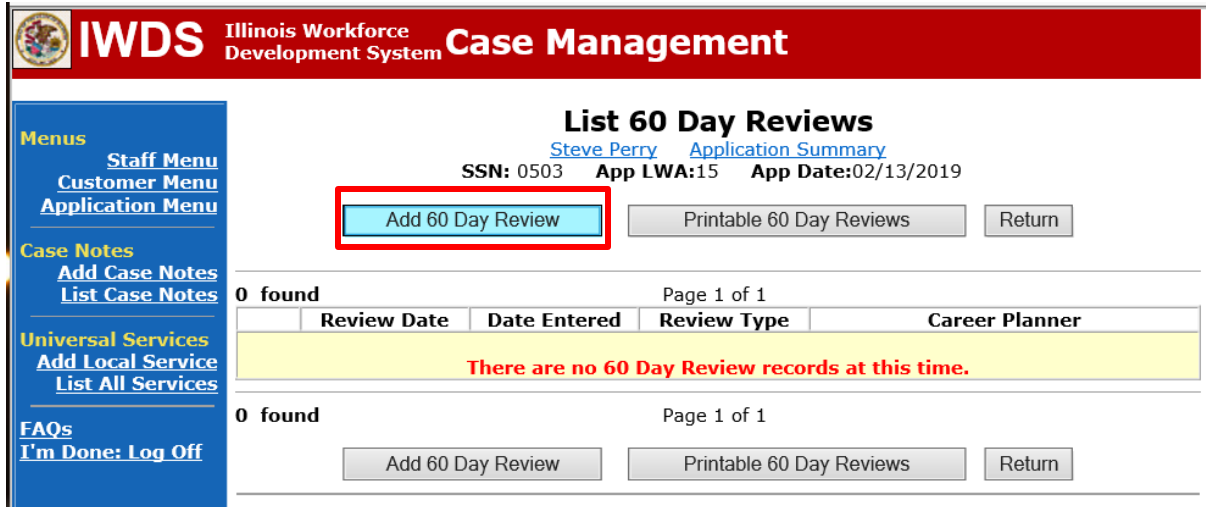

#### Enter **Review Date.**

Enter **Review Type** (either Academic Standing or On Track to Complete Training Within Timeframe).

#### Select the **Outcome:**

### **Satisfactory**

**Not Met – Warning** – This outcome requires additional steps be completed:

- 1) Complete and send to the participant the **Trade Training Benchmark Warning Letter Commerce/Trade Form #006c**.
- 2) The date the training benchmark warning letter is mailed must be recorded in the **60 Day Review Comments Box.**

**Not Met – Modification** – This outcome requires additional steps be completed:

- 1) Complete and send to the participant the **Trade Training Benchmark Warning Letter Commerce/Trade Form #006c.**
- 2) The date the training benchmark warning letter is mailed must be recorded in the **60 Day Review Comments Box.**
- 3) A meeting must be held with the participant to modify the training program, if possible. Indicate the reason why the modification is necessary in the **60 Day Review Comments Box**.
- 4) Follow the **IEP Modification** process to obtain state merit staff approval.

**Not Met – No Completion TRA** – This outcome is selected if a modification to the training plan is not feasible. This outcome also requires additional steps be taken. See the instructions below for the additional steps to complete for this outcome.

Enter relevant **Comments** as to the status of the review.

Click on **Save** if finished adding both benchmark reviews or click on **Save, Add Another** to repeat the process to add the 2nd Benchmark review.

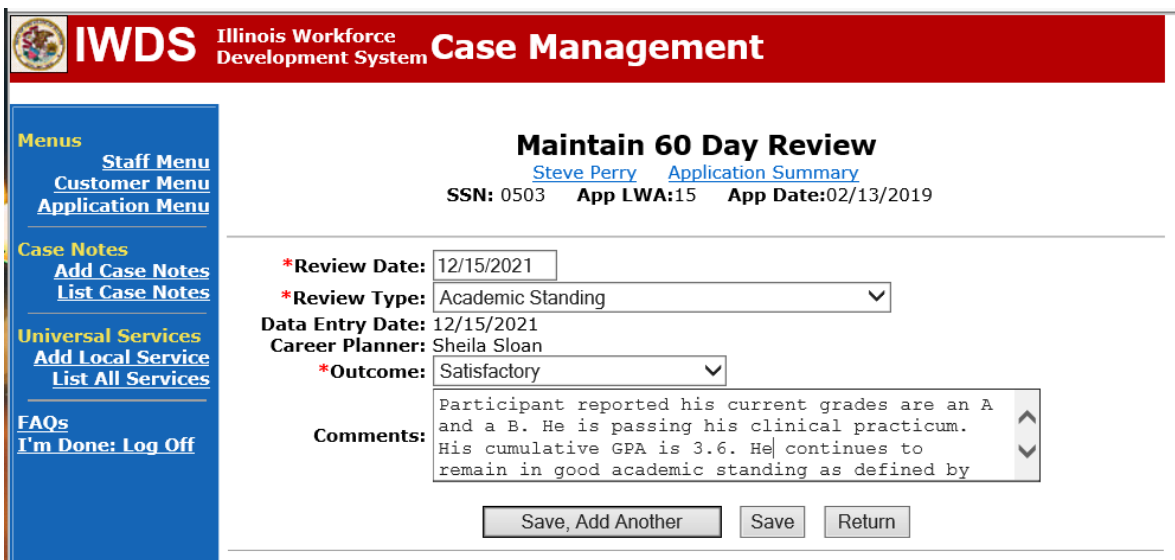

The is what the **List 60 Day Reviews Screen** looks like when benchmarks are entered.

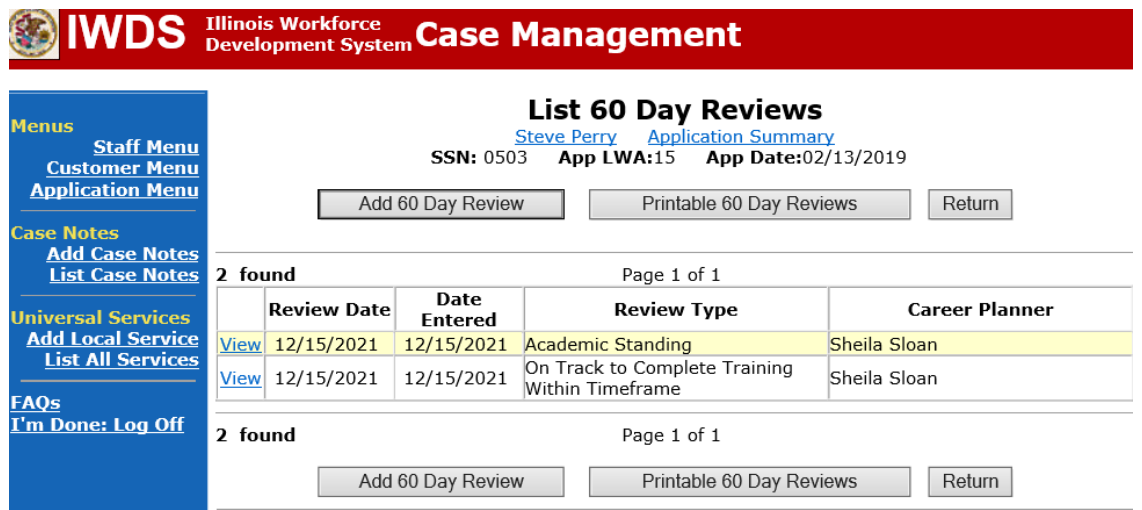

To view the entry, you can click **View** beside each one individually, or you can click **Printable 60 Day Reviews** to see the entire list of reviews in addition to the comments.

Add **Case Management Services** in IWDS on the WIOA and Trade applications based on the following:

**For participants covered by certifications numbered up to 97,999:**

**Trade Application:**

### **Trade Application Entry (Add Additional Episode to Trade Case Management Service Record)**

Click **List Enrolled Services** on the **Application Menu** on the **TAA Application** for the participant.

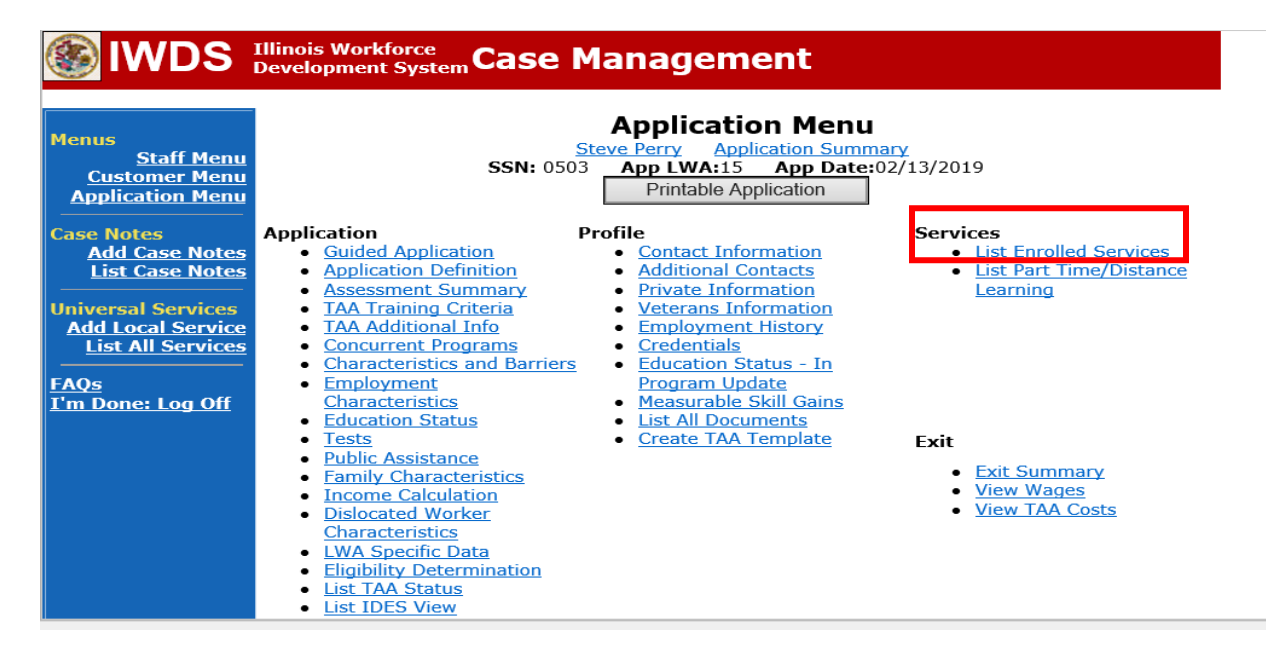

# Click on **Trade Case Management – TAA.**

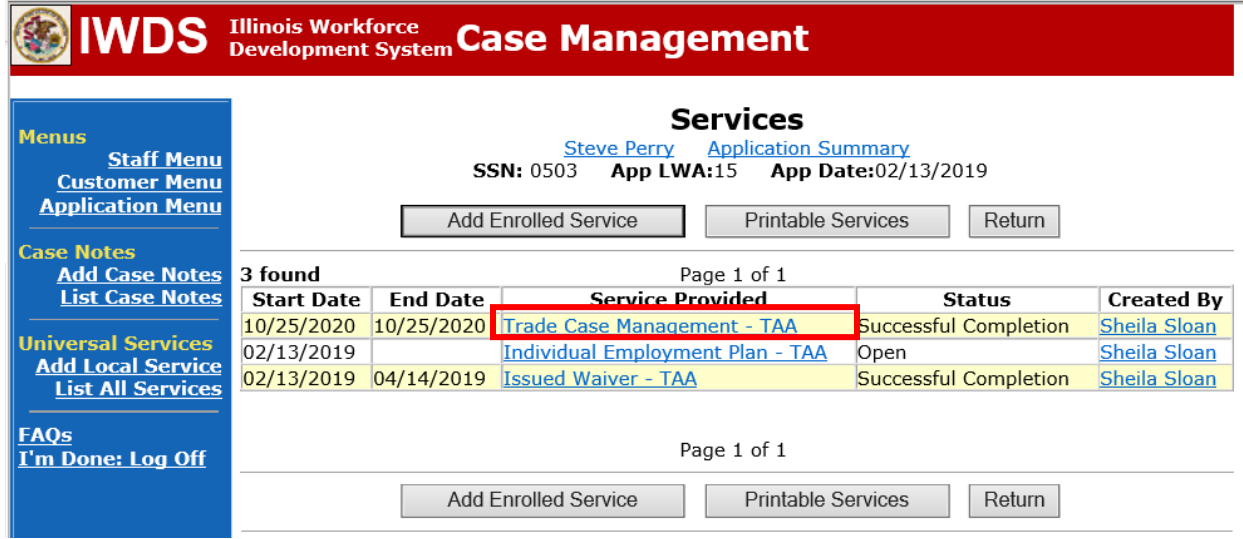

#### Click **Add Additional Episode**.

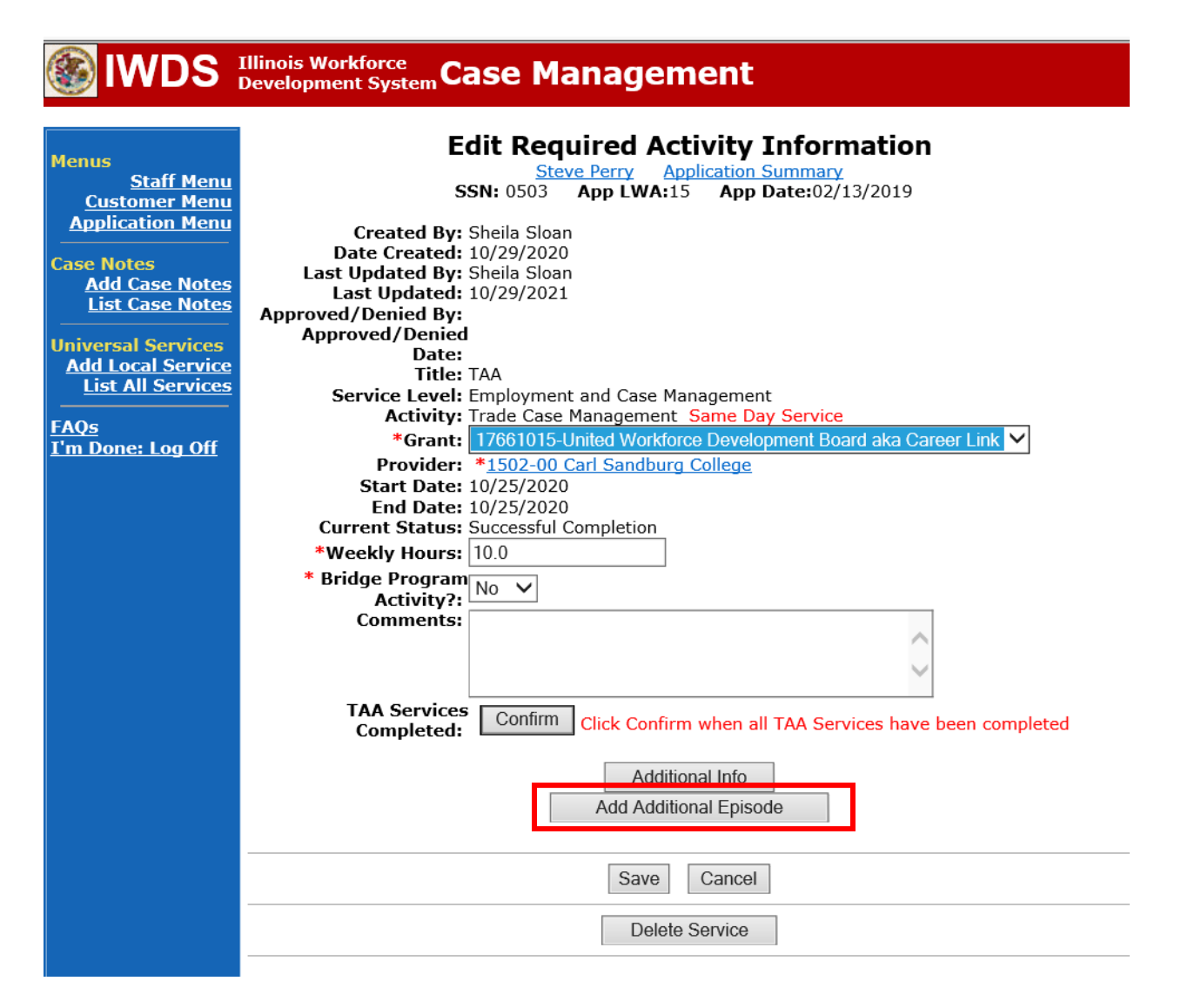

Complete the following fields:

**Contact Date** – This will autofill to the current date. If the case management is for a date other than the current date, enter the correct date.

**Program** – Select **TAA/NAFTA** from the drop down list.

**Note Category** – Select the appropriate entry from the drop down list.

**Confidential** – Select **Yes** or **No** to indicate if the case note is confidential.

**Note Subject** – Enter a subject for the case note that describes what service is being provided. **Case Note** – Enter: Completed 60 day benchmarks. (Enter a statement about whetherthe participant is meeting or not meeting one or both benchmarks and what the outcome of the two benchmarks are).

Click **Save and Return**.

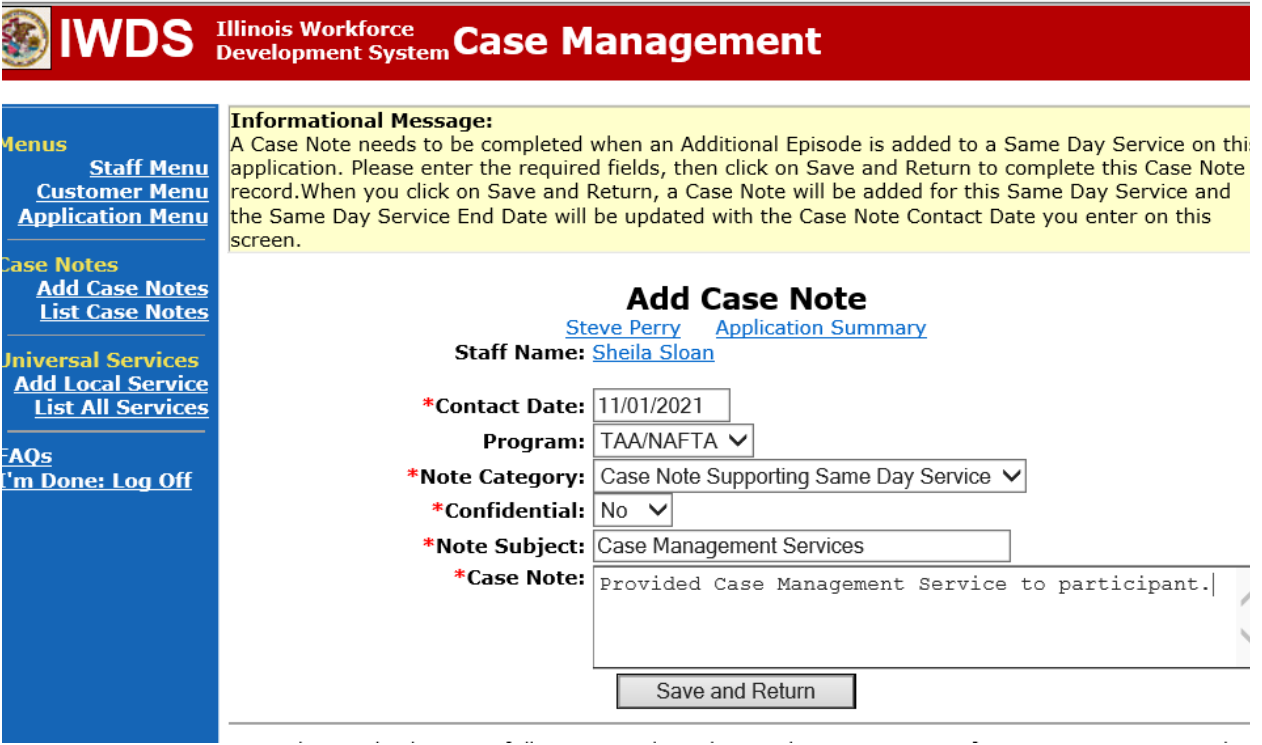

**WIOA Application**: No Entry.

**For those participants covered by certifications numbered 98,000+ (2021R):**

**Trade Application:** No entry.

**WIOA Application:**

**WIOA Application Entry (Add a New Episode to the Career Planning (Case Management) Service Record)**.

Click **List Enrolled Services** on the **Application Menu** on the **WIOA Application** for the participant.

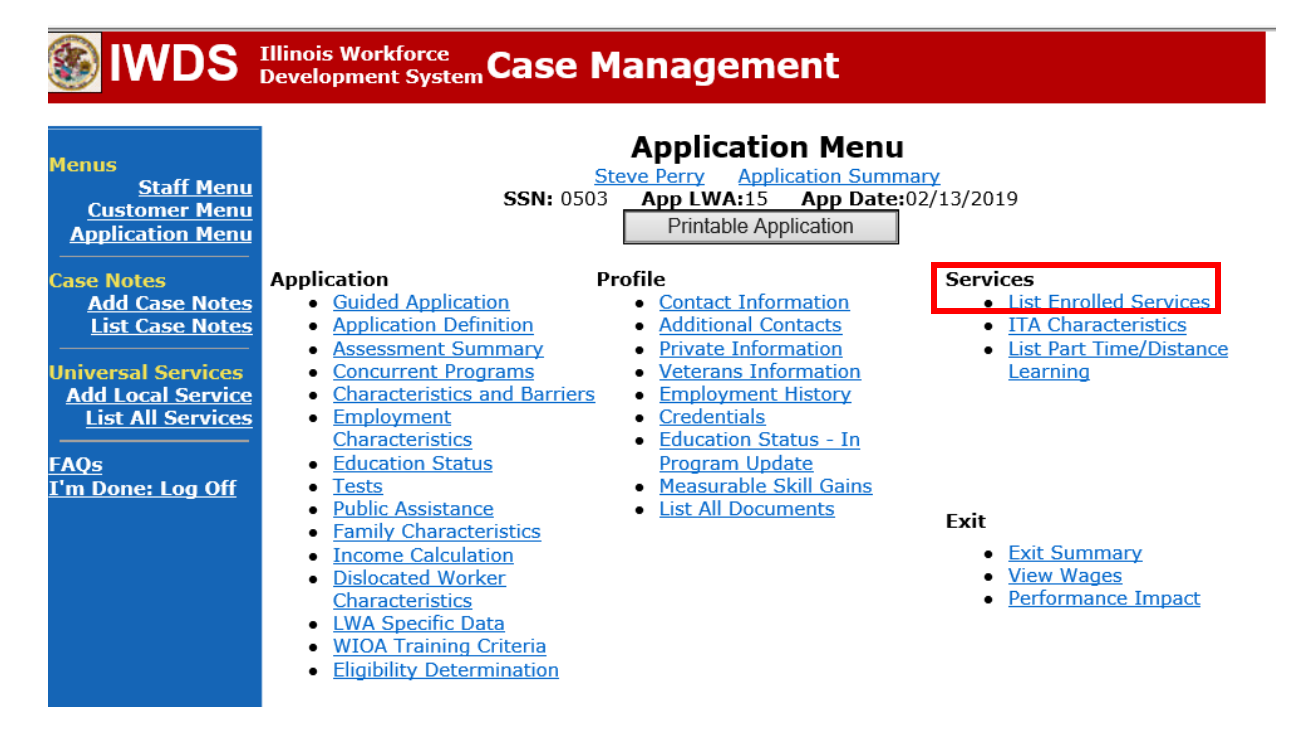

Click on **Career Planning (Case Management) – 1DC.**

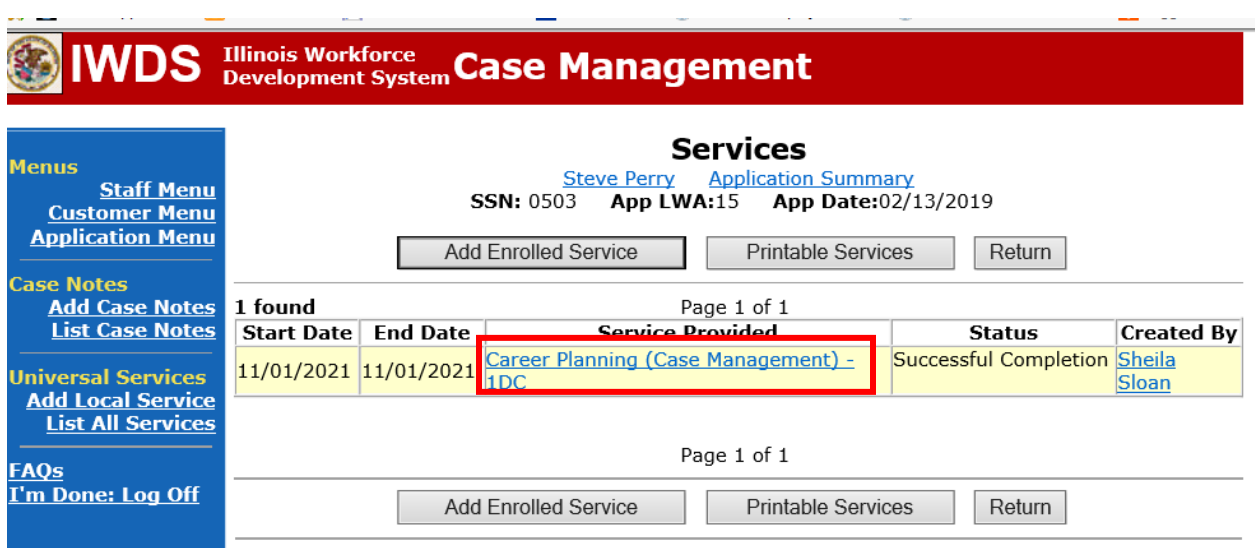

# Click **Add Additional Episode.**

**Contract Contract Contract** 

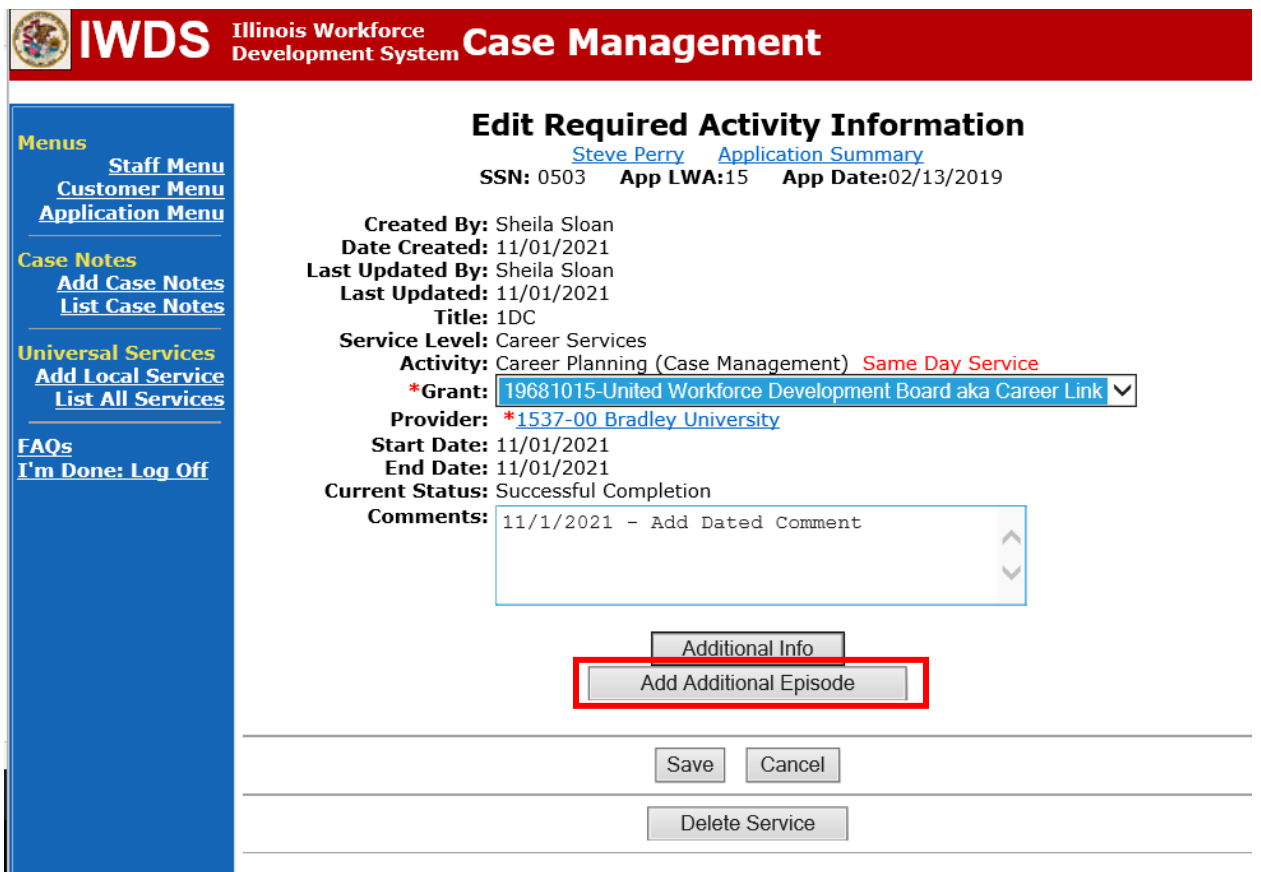

Complete the following fields:

**Contact Date** – This will autofill to the current date. If the case management is for a date other than the current date, enter the correct date.

**Program** – Select **WIOA** from the drop down list.

**Note Category** – Select the appropriate entry from the drop down list.

**Confidential** – Select **Yes** or **No** to indicate if the case note is confidential.

**Note Subject** – Enter a subject for the case note that describes what service is being provided. **Case Note** – Enter: Completed 60 day benchmarks. (Enter a statement about whether the participant is meeting or not meeting one or both benchmarks and what the outcome of the two benchmarks are).

#### Click **Save and Return**.

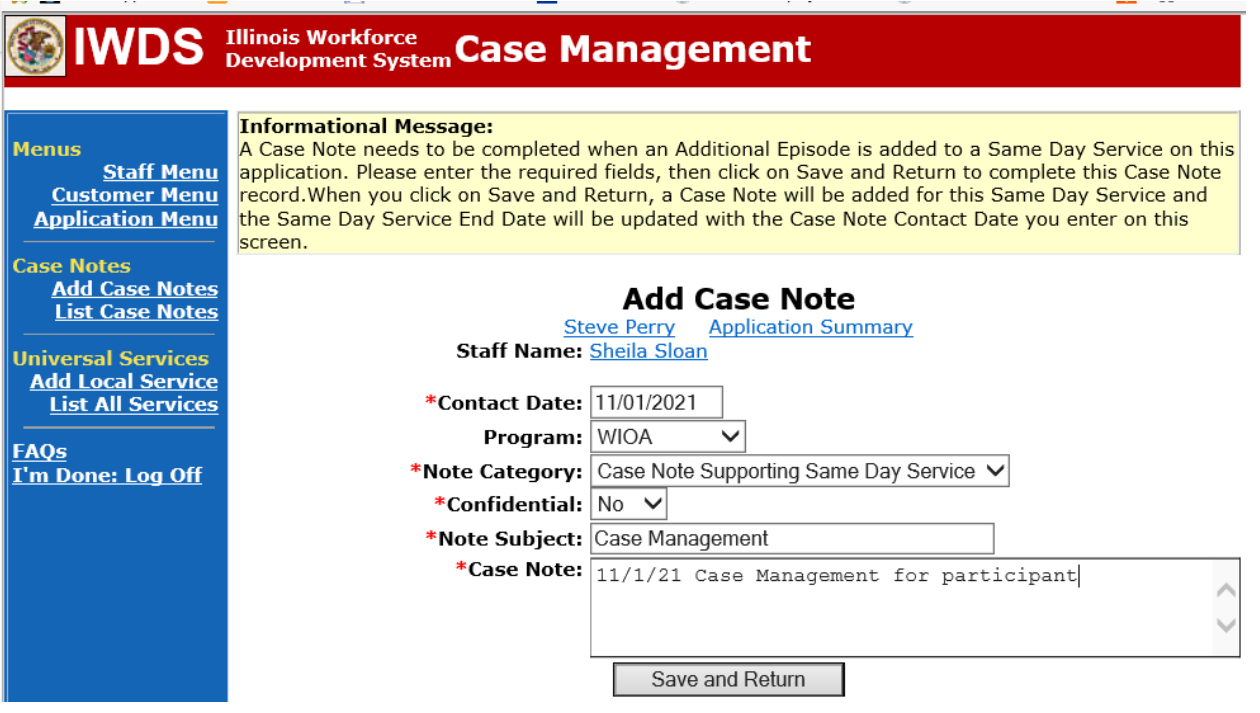

# **Additional Steps for Not Met – No Completion TRA Outcome**

If the outcome of Not Met – No Completion TRA is selected, the career planner must do the following:

Process an **IEP Modification** for state merit staff approval for the **Potential Suspension Request** after the following steps are completed.

Complete and send to the participant the **Trade Potential Suspension Letter Commerce/Trade Form #003c.**

Enter a **Potential Suspension Request Status Record** utilizing the reason of **Not Met – No Completion TRA**.

Click **List TAA Status** on the **Application Menu** for the participant.

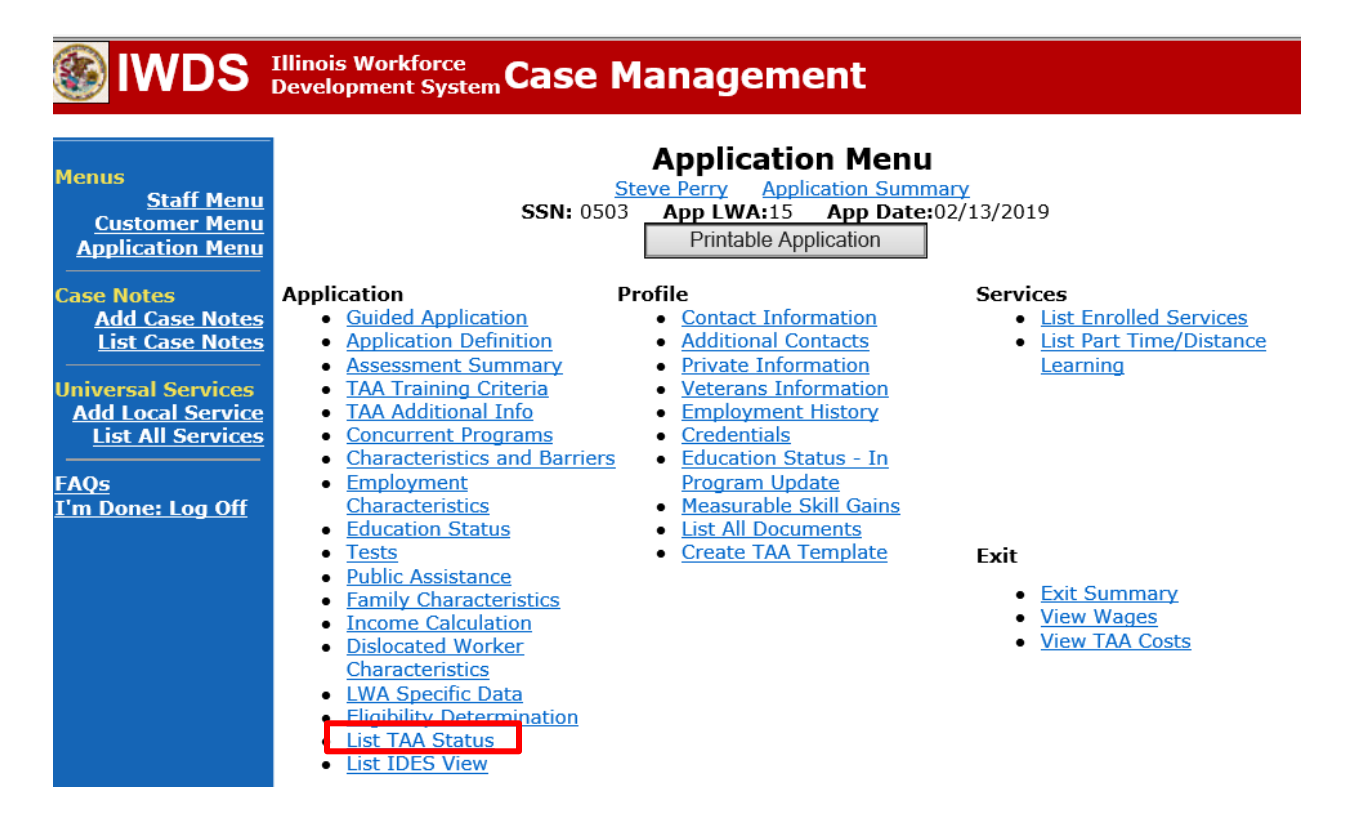

# Click **Add TAA Status**.

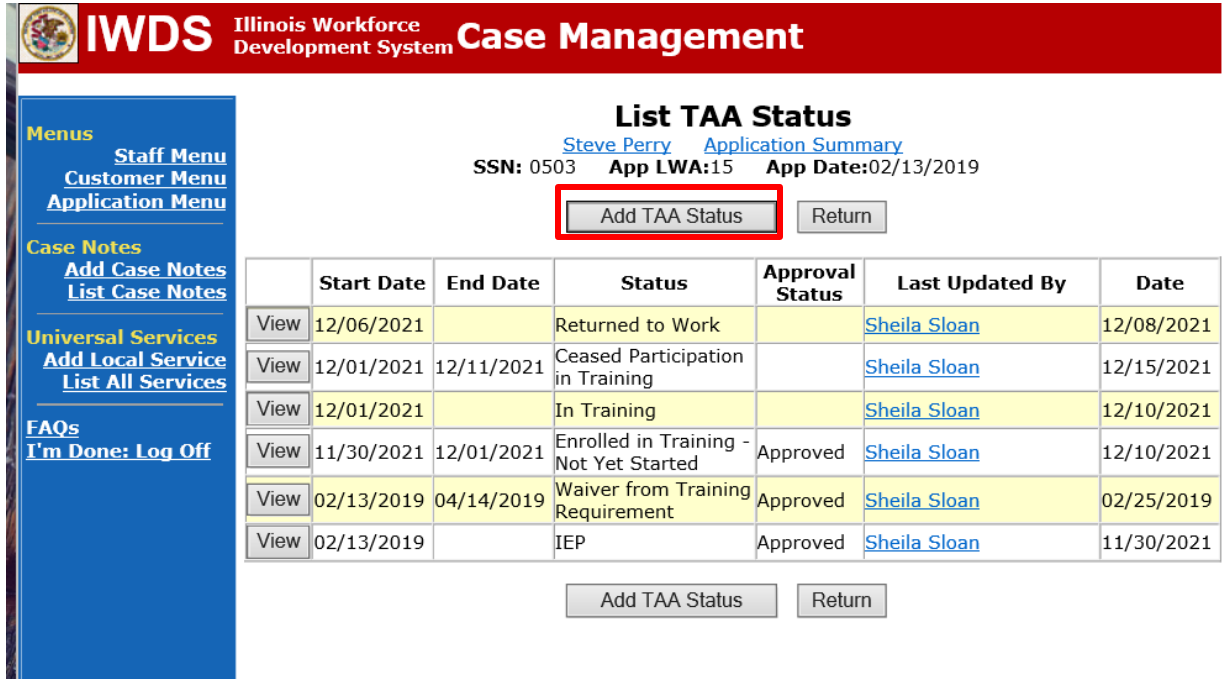

### Select **Potential Suspension Request** from the drop down for **Status**.

Enter the **Status Start Date**. Timely entry of this status is very important because the system will not allow you back date prior to the date of entry.

## Select **Benchmarks Not Met, No Completion TRA** from the drop down for the **Suspension Request Reason**.

Enter a comment in the **Comment Box**. Click **Save**.

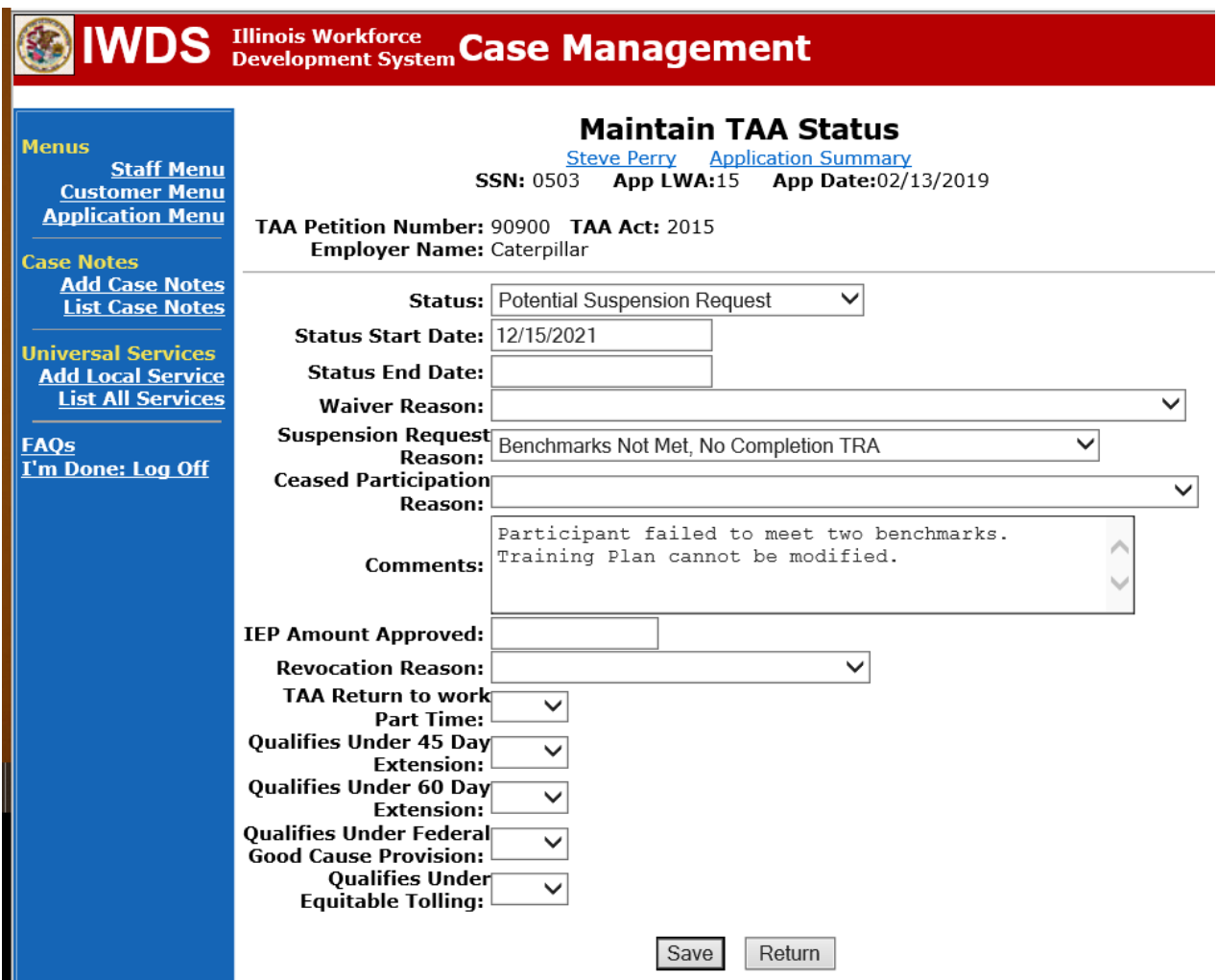

This is what the **List TAA Status** looks like when the **Potential Suspension Request** has been added.

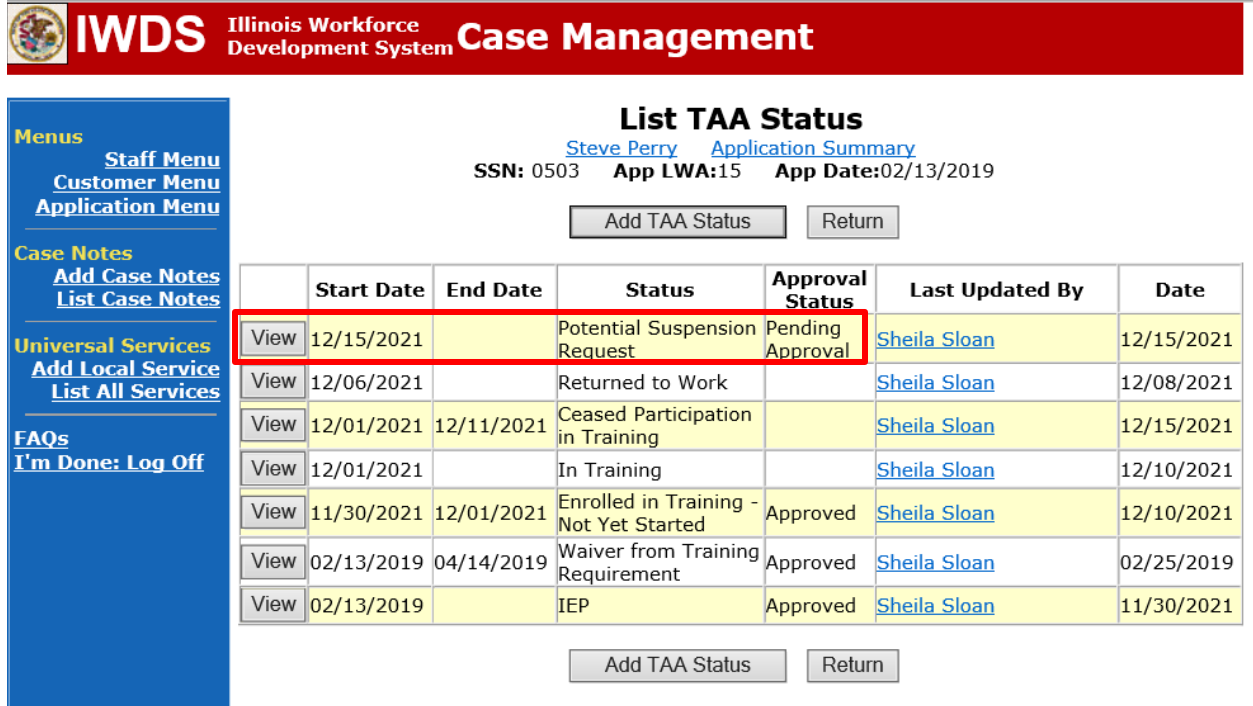